学外から学認を利用して Maruzen eBook Library にログインする

1. 「学認アカウントをお持ちの方はこちら」をクリックします。

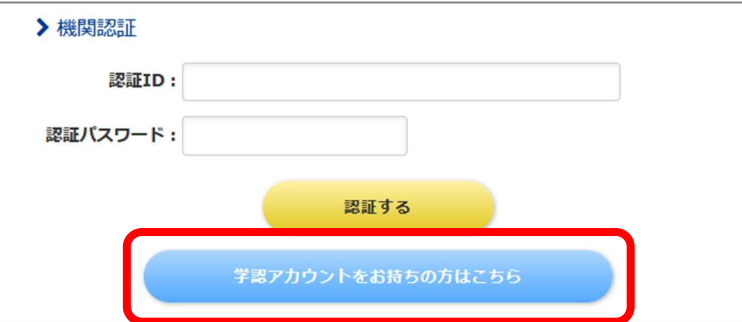

2. 「所属している機関を選択」で「滋賀医科大学」を選び、「選択」をクリックします。

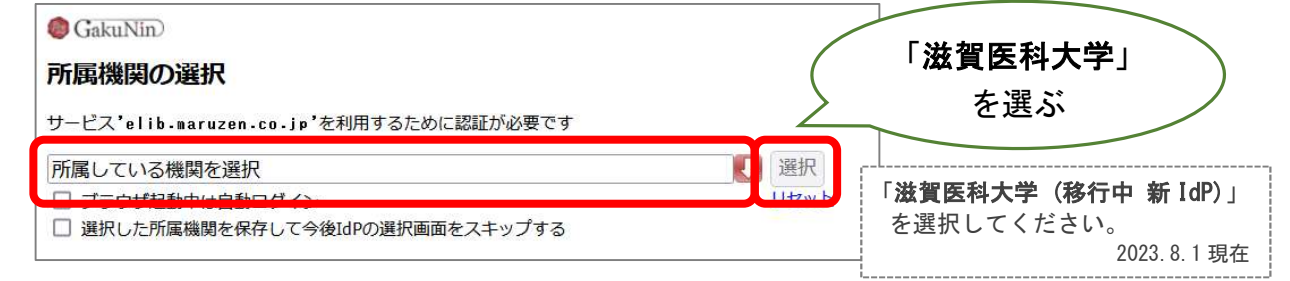

3. 以下の画面が表示されますので、ユーザ名に本学のメールアドレスの@より前の部分、 パスワードに本学のメールパスワードを入力し、ログインをクリックします。

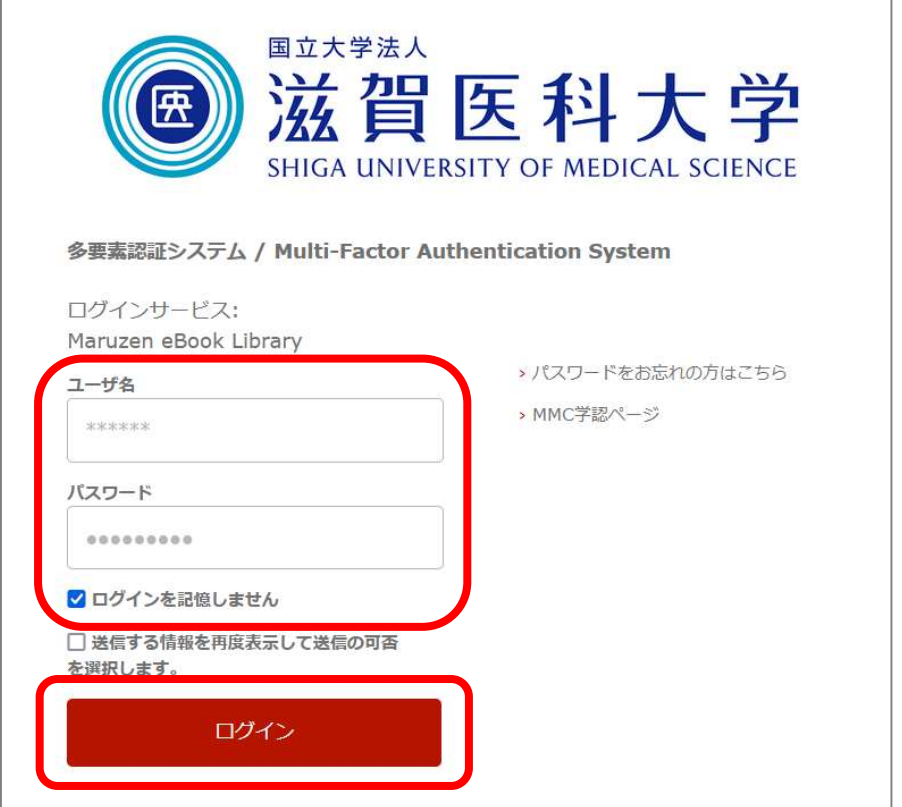

4. 「次回ログイン時に再度チェックします。」を選択し(※推奨設定)、「同意」をクリッ クするとログイン完了です。

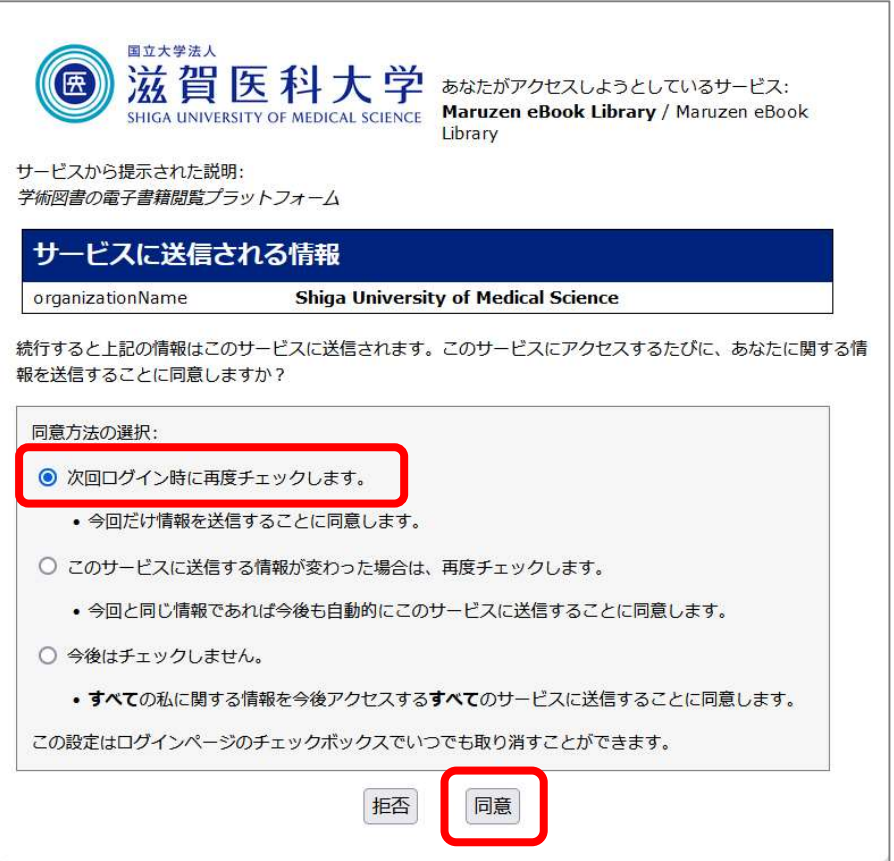

2023.8 滋賀医科大学附属図書館